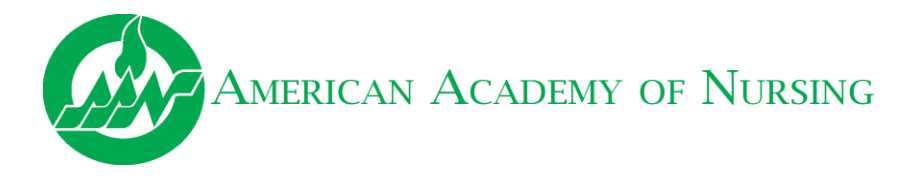

## **2019 FELLOWSHIP SUBMISSION INSTRUCTIONS**

**(Application deadline: Monday, February 11, 2019)**

- 1. To submit your 2019 Fellowship Application, please login to your [profile](https://aan.ps.membersuite.com/default.aspx) if you have already created an account. If you have not, please follow the instructions to create an accoun[t here.](https://aan.ps.membersuite.com/profile/CreateAccount_BasicInfo.aspx) **DO NOT** submit your application using a sponsor's account.
- 2. Once logged in or once your account has been created, you will then be directed to your "Profile Page." To submit your application, click the "Submit 2019 Fellowship Application" link under the "Fellowship Application" header on the right hand side of the screen. If the link is not appearing as shown in the picture below, please contact Joshua Poole, Member Engagement Manager, at 202-777-1176 or [JPoole@AANnet.org.](file:///C:/Users/Joshua%20Poole/Dropbox%20(AANNET)/AAN_Shared/COMMITTEES/Fellow%20Selection%20Committee/2018/2018%20Application/JPoole@AANnet.org)

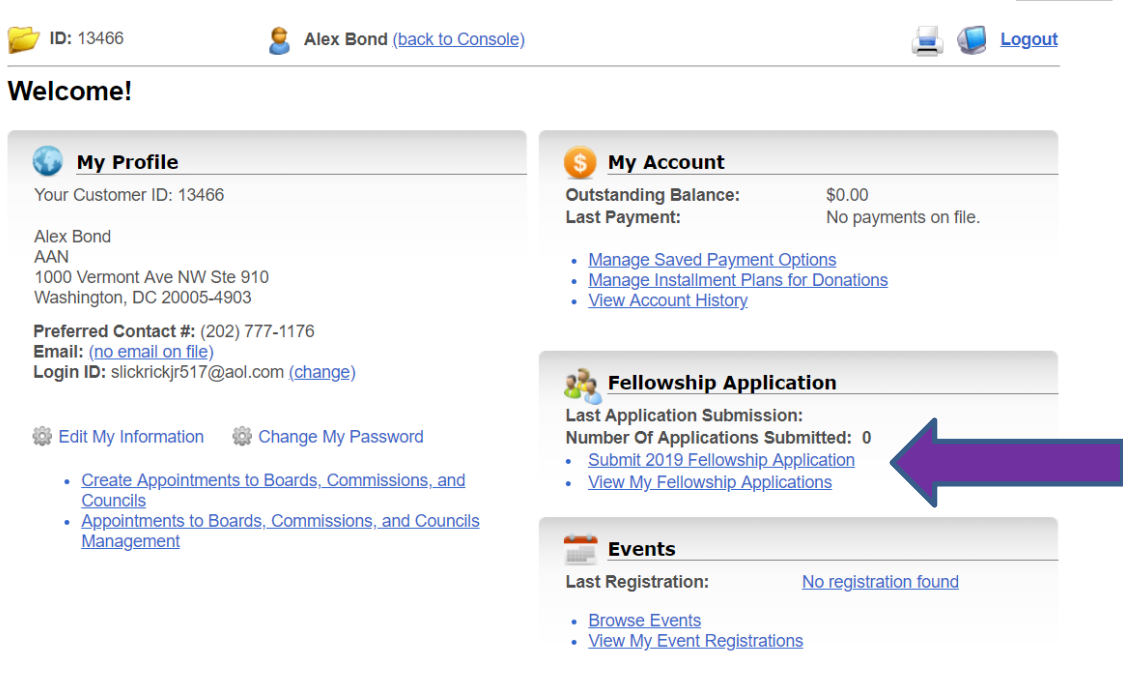

- 3. On this page, follow the directions to submit your 2019 application.
	- A. Under **Basic Information** section, please complete all fields.
	- B. Under **Application Materials** section, upload your 2019 application and CV. Once you have chosen the file to upload, the file name will appear beside "Choose File" (see below image).

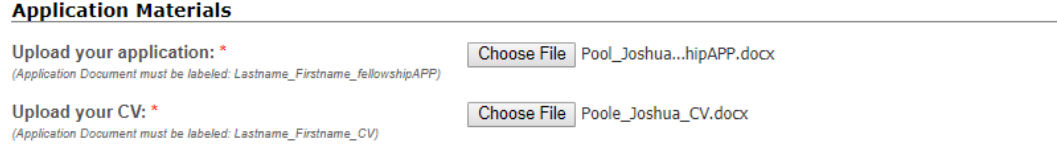

C. Under **Sponsors** section, Fellows' names will populate from our database in the search box. To locate your sponsors, please type in their name and select them from the drop-down options. In order for your sponsors' names to attach to the submission form, you **MUST** select your sponsors' names from the drop-down options (see image below). Should you have difficulty locating your sponsor, search for them by their last name.

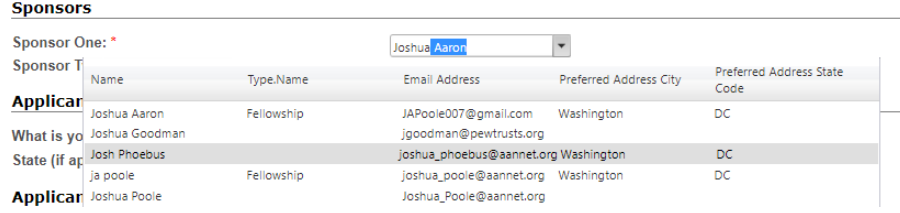

D. Applicants residing in the United States **ONLY** need to complete the **Applicants Residing in the United States** section. See below image.

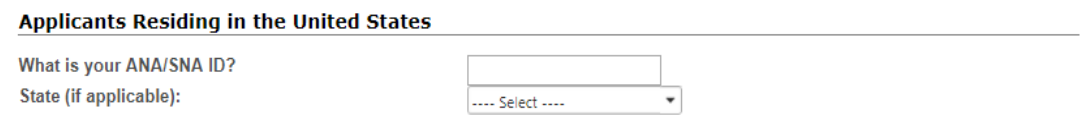

E. Applicants residing internationally **ONLY** need to complete the **Applicants Residing Internationally** section. Please note that if the copy of your verification document is a letter from your National Nursing Association and is not in English, it will need to be translated.

**Applicants Residing Internationally** 

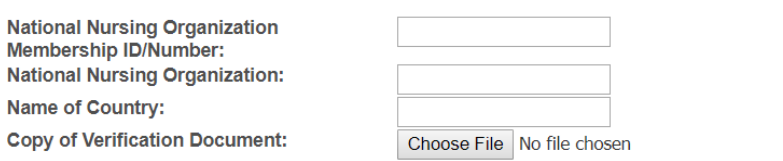

- F. Once you have filled out the necessary sections, click on **Submit**.
- 4. You will be directed to the billing page, where you will have the option to pay by Credit/Debit Card, Electronic Check, or Check.

**Please note that the Academy's preferred option of payment is by Check (this includes Electronic Check). Payment by any other means will be assessed a \$7.95 convenience fee.** Once you have selected your payment option and completed the necessary fields, click **Continue**.

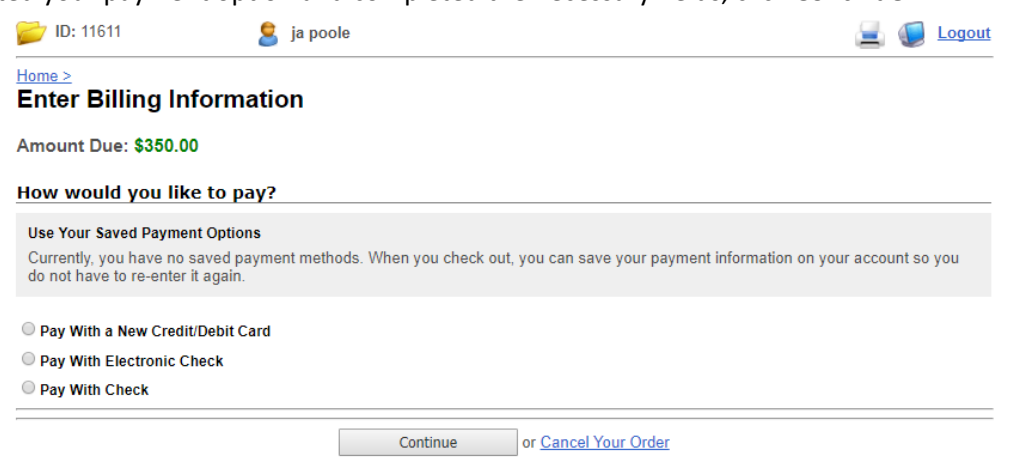

- 5. You will then be directed to an order confirmation page. Please review the information and then click **Place Order**.
- 6. You have successfully submitted your 2019 application and will see the message as shown below. You will then receive two emails. One confirms that we have received your application, and the other will confirm payment (if you selected pay by check, it will be an invoice; if you selected pay by credit/debit card or pay by electronic check, it will be a receipt).

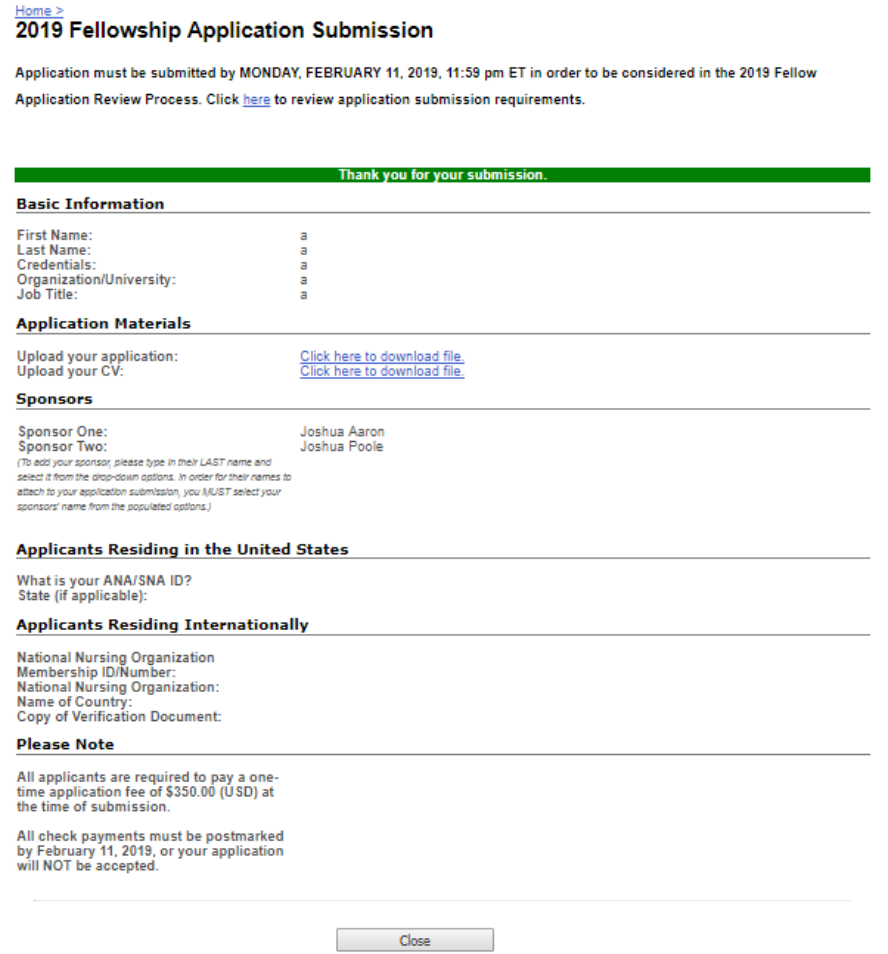